<Science Direct に学認でログインする>

1. 下記リンクから Science Direct にアクセスします。

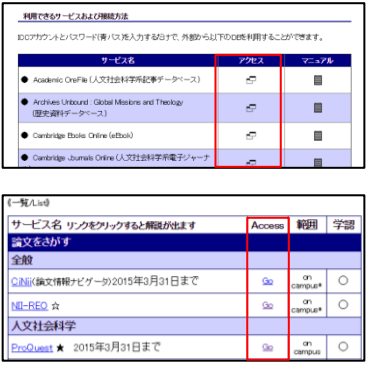

- ① 学認のマニュアルページ下部の「アクセス」欄
- ② オンラインジャーナル・データベース一覧の「Go」ボタン
- 2. 右上の「Sign in」を選択し、「Other institution」を選択します。

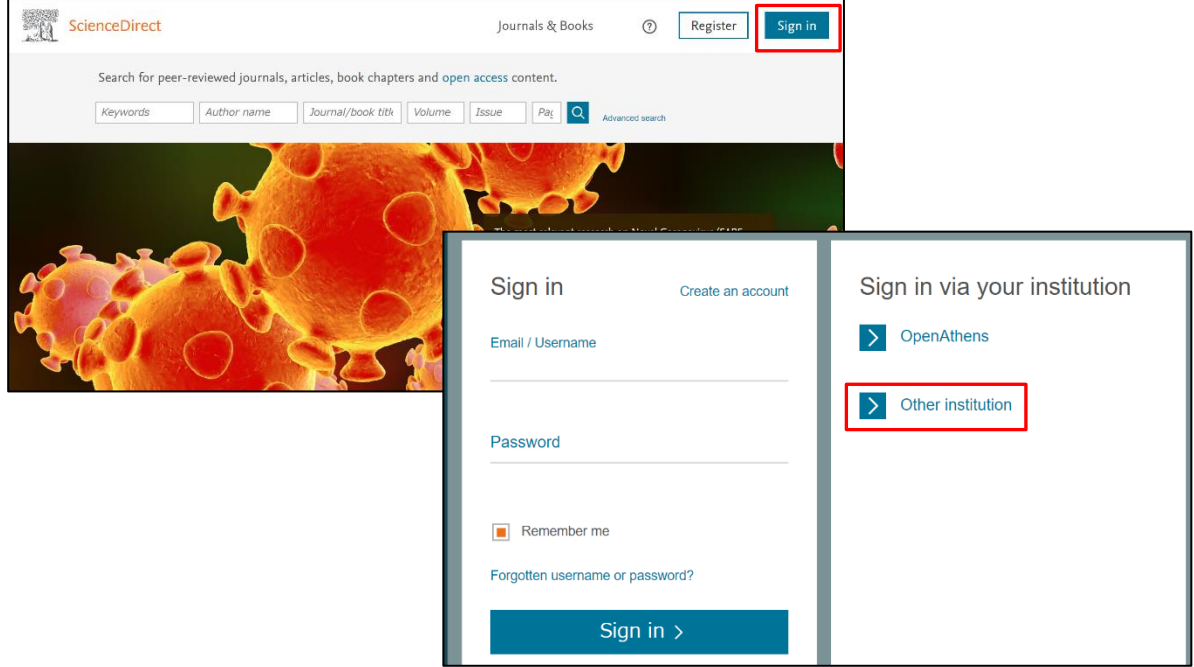

3. 「Or, choose your institution's region and click the name from the results below to login」欄

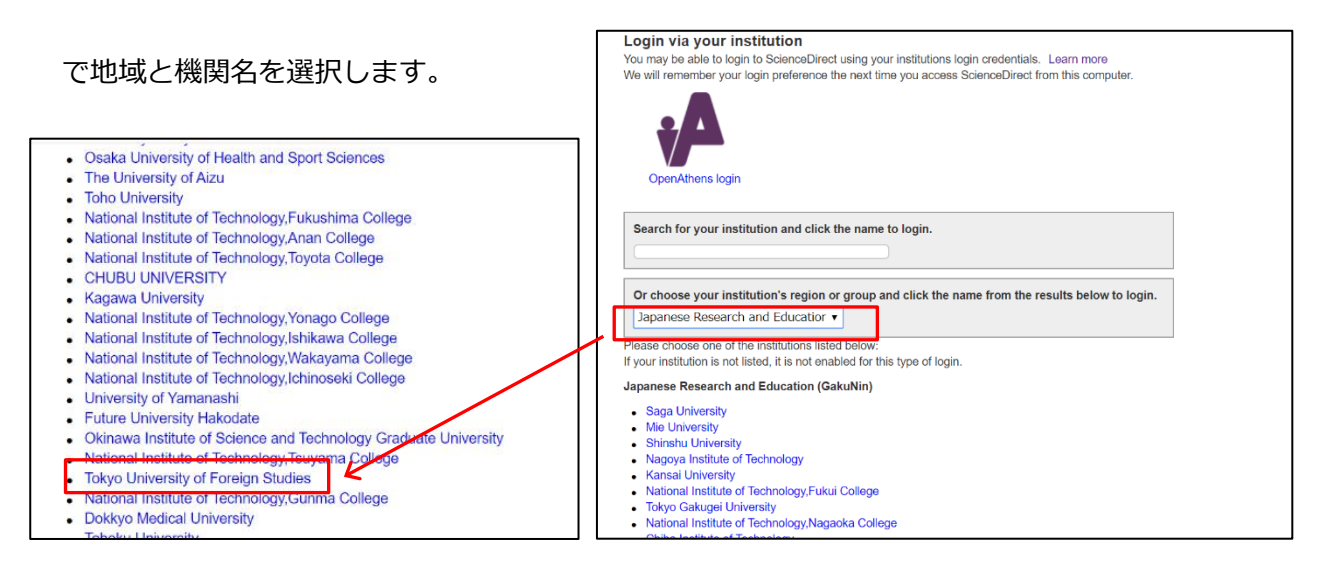

「Japanese Research and Education(GakuNin)」を選択します。

選択したら下部に大学名が表示されるので、「Tokyo University of Foreign Studies」をクリックし

てください。

4. 学認のログイン画面が表示されたら ICC アカウントとパスワードを入力します。

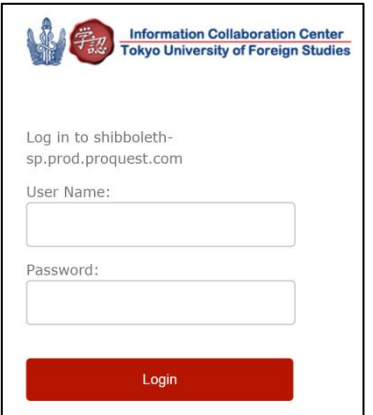